# Nuevo flujo de Gestión de Incidencias .

Canal Automático de entrada a través de correo electrónico.

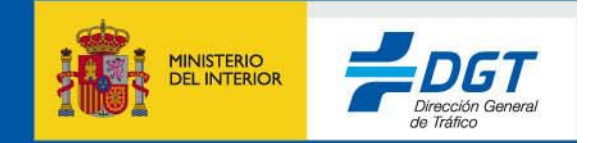

# **Índice**

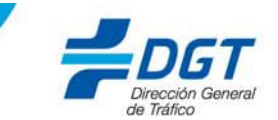

**1.- Objetivos.**

**2.- Procedimiento.**

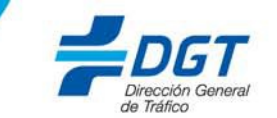

Este documento esta elaborado con el objetivo de proporcionar los conocimientos necesarios para comenzar a trabajar con el nuevo proceso de apertura de incidencias a través del envío de correos con formato predeterminado.

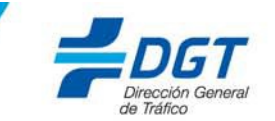

#### El procedimiento a seguir será el del envío de un correo electrónico con un formato predeterminado a la cuenta '*soportecau@dgt.es*'.

**IMPORTANTE:** Esta dirección de correo, se utilizará únicamente para la apertura de la incidencia. Cualquier otro correo que se envíe durante el ciclo de vida de la incidencia a esta dirección, no será tratado.

El mensaje deberá estar estructurado de la siguiente manera:

Para: soportecau@dgt.es Asunto: Apertura de Incidencia Automática Aplicación / Desarrollo.

*--Cuerpo del mensaje--*

Servicio/Aplicación: SIMA\_MATW Tipo: Escoger uno de los siguientes literales: Pérdida de Servicio Error Acceso Error Funcional

Descripción: Descripción detallada de la incidencia.

## **2.- Procedimiento.**

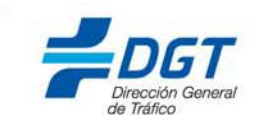

A continuación se muestra un ejemplo, de la plantilla que se debe utilizar en el correo, para que la incidencia se registre de manera correcta en los sistemas de DGT.

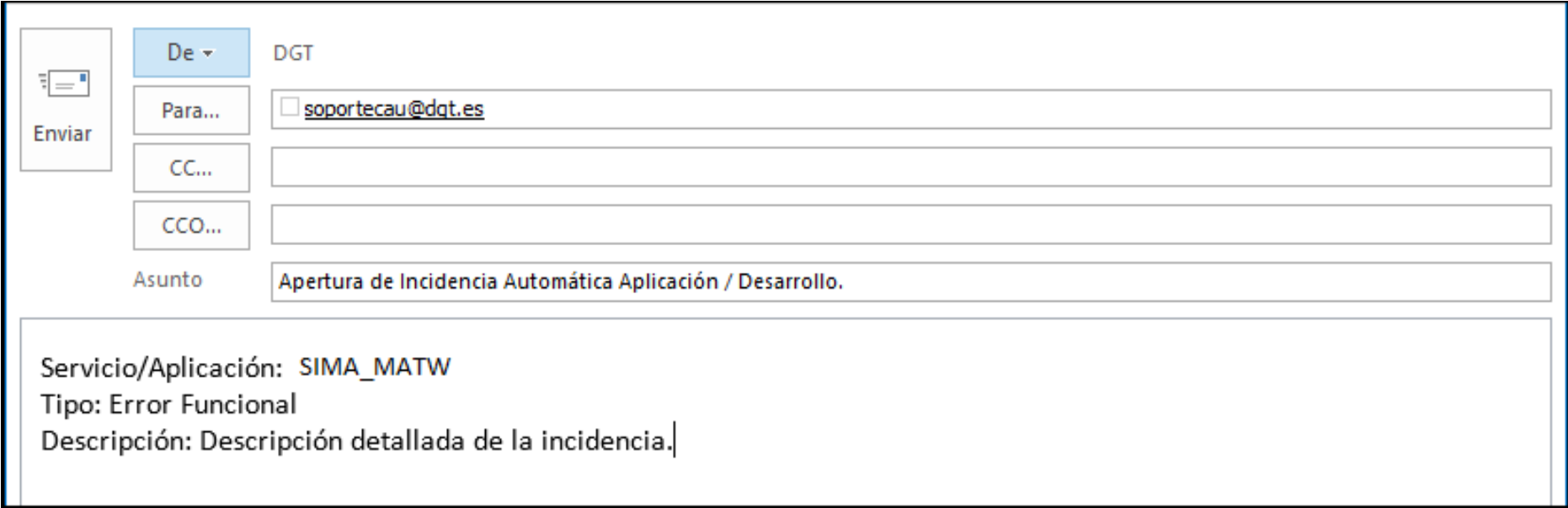

### **2.- Procedimiento.**

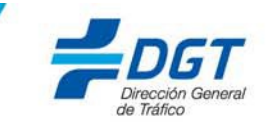

Tras la apertura de la incidencia, se recibirá como consecuencia el siguiente mail procedente de 'soporteserviciosdgt@dgt.es'

**NOTA MPORTANTE**: Solo se puede contestar a este correo, durante el ciclo de vida de la incidencia (apertura, solicitud de información y cierre).

Será necesario hacerlo con el asunto exacto de la imagen ejemplo.

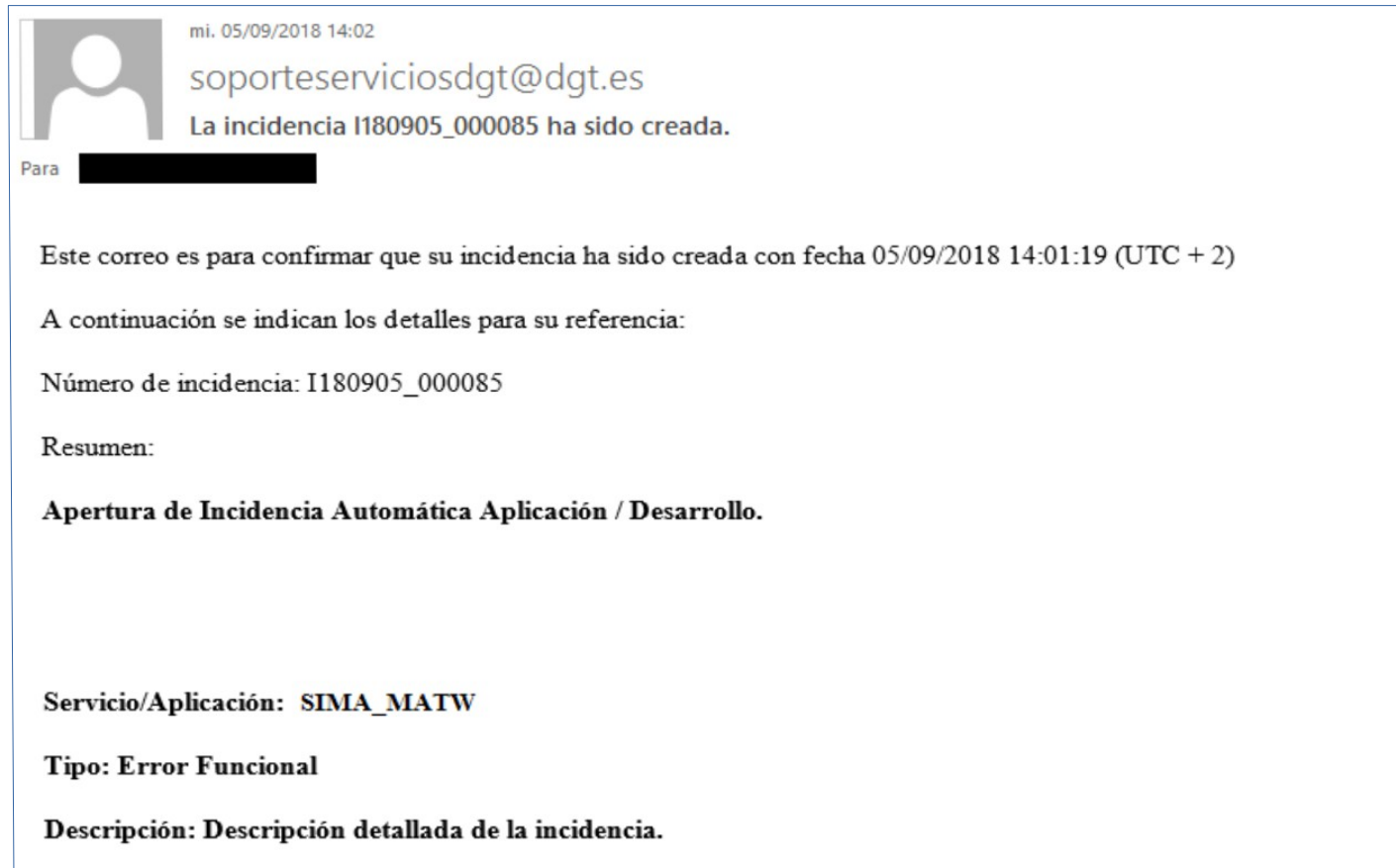

## **2.- Procedimiento.**

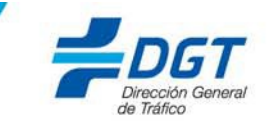

#### Una vez solucionada la incidencia se recibirá el siguiente mail.

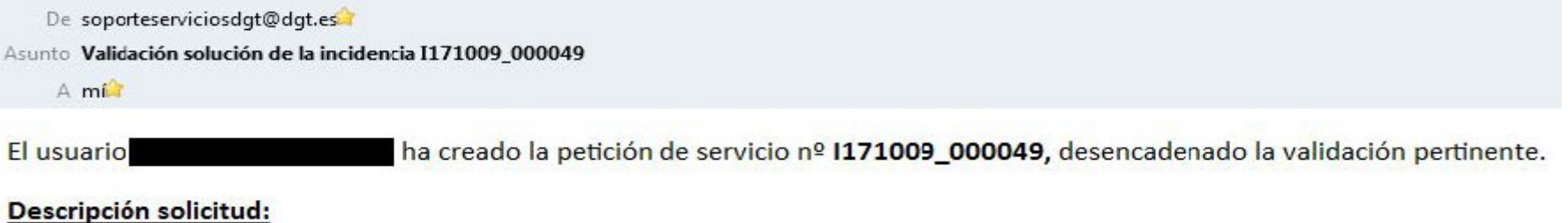

Apertura de Incidencia Automática Aplicación / Desarrollo.

Servicio/Aplicación: SIMA\_MATW Tipo: Pérdida de Servicio Descripción: En este apartado escribiremos el detalle de la incidencia.

#### Solución:

Se procede a solucionar la incidencia de Entidades financieras, generada como prueba.

· Puede validar la solicitud por Email utilizando los enlaces de Abajo:

Rechazar Petición **Validar Petición** 

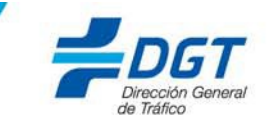

**IMPORTANTE**: Para Aceptar/Rechazar la incidencia, habrá que pulsar sobre el enlace correspondiente y sin modificar nada, enviar el correo a la misma dirección de la que procede 'soporteserviciosdgt@dgt.es'.

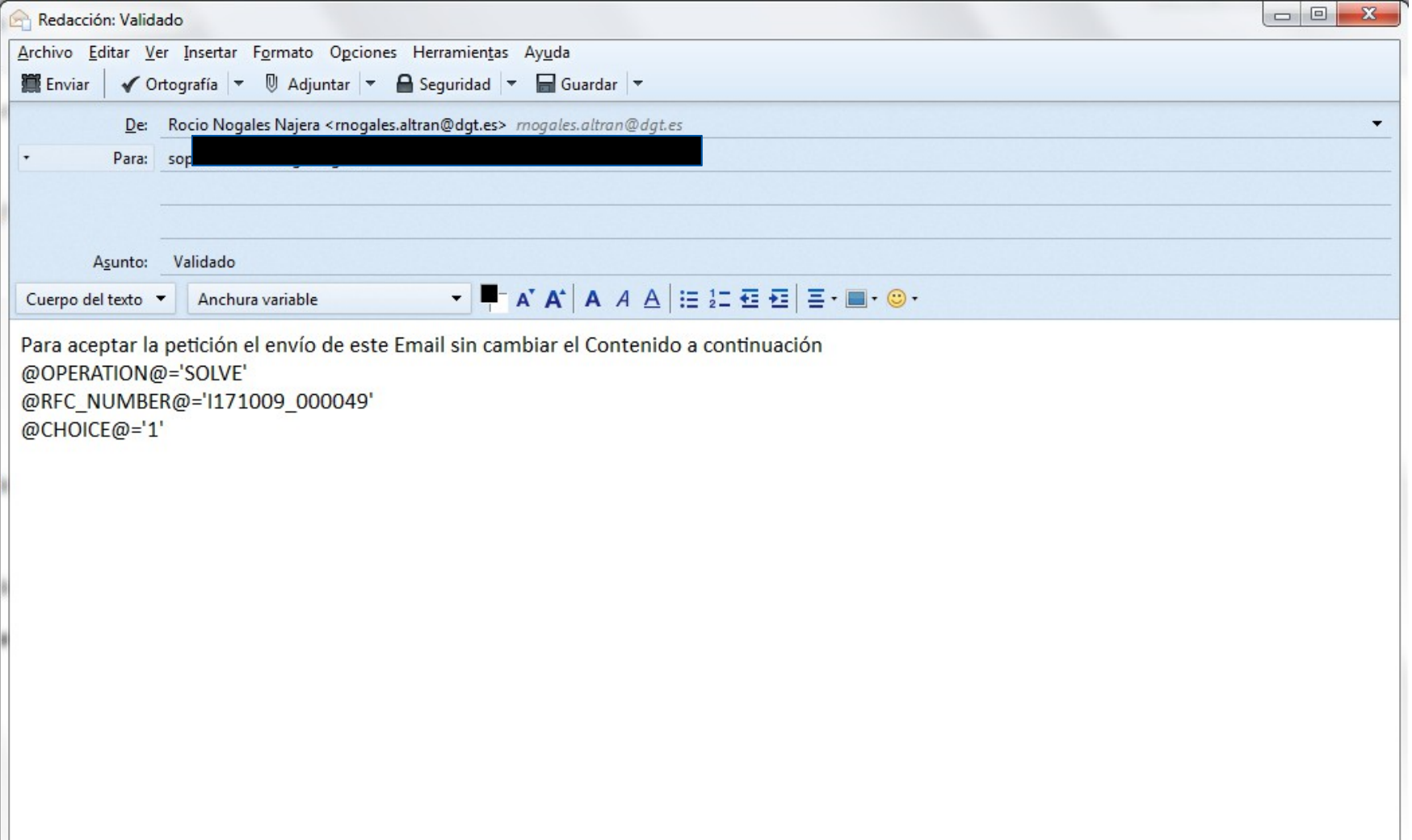